## **Radwag-Mass Node-RED connector**

**Una herramienta de programación que le permite leer la masa de los dispositivos Radwag en el entorno Node-RED.**

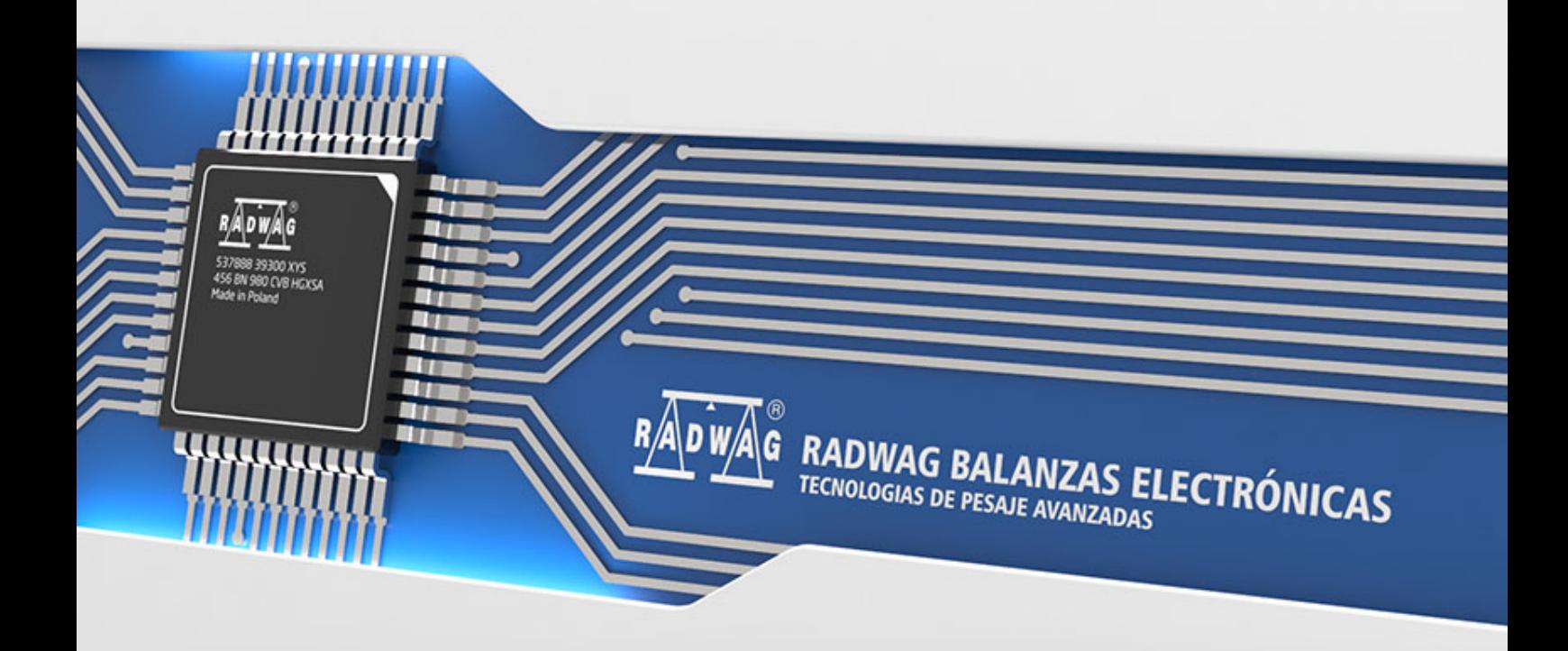

RADWAG es una empresa mundial con muchos años de experiencia en la producción de balanzas. En su oferta tienen las balanzas avanzadas que son ampliamente utilizadas en todos los sectores de la economía. Actualmente, RADWAG no es solo dispositivos de medición, sino también software y una serie de herramientas de programación que ayudan a mejorar la comunicación con las balanzas. Una de esas herramientas es *Radwag-Mass*, que le permite leer la masa a través de una conexión TCP.*Radwag-Mass* opera en el entorno Node-RED.Es un entorno que le permite modelar sus procesos a través de definición visual de los flujos de información. El siguiente manual presenta el proceso de configuración del entorno para la cooperación con una balanza o una terminal.

Primero, el dispositivo desde el que se leerá la masa debe estar configurado correctamente. En el siguiente ejemplo, se utiliza un terminal de pesaje HY10, conectado a la red mediante un cable Ethernet.

Asegúrese de que la comunicación con el dispositivo se realice a través del puerto TCP. En el menú del terminal, seleccione Dispositivos → *Ordenador* → *Puerto* y establezca el valor en TCP.

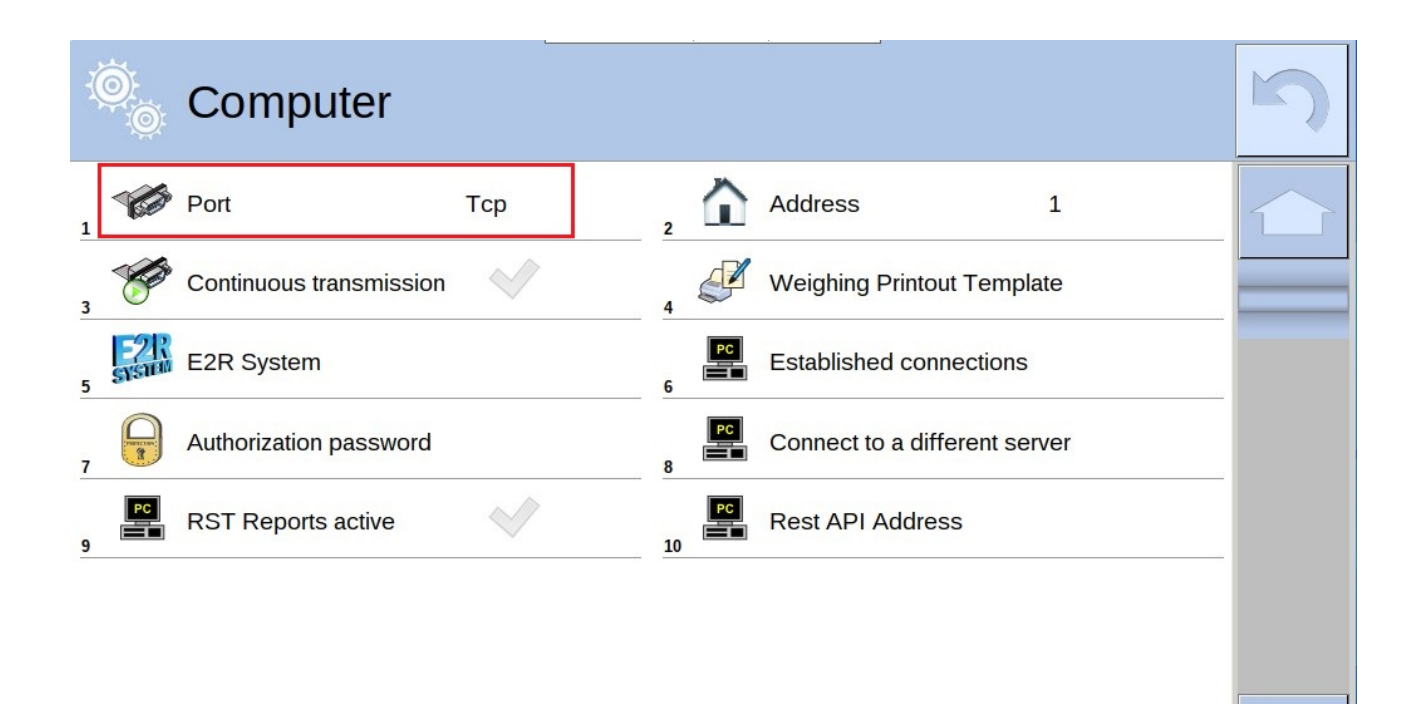

Para el funcionamiento correcto de *Radwag-Mass*, se requiere el entorno Node-RED.

La descripción de la puesta en servicio y la configuración se puede encontrar en el siguiente enlace: <https://nodered.org/docs/getting-started/>

Después de iniciar Node-RED, proceda a la instalación de la herramienta *Radwag-Mass.* Para hacer esto, muestre el menú con el botón  $\blacksquare$  en la pantalla superior derecha y haga clic en *Manage palette*.

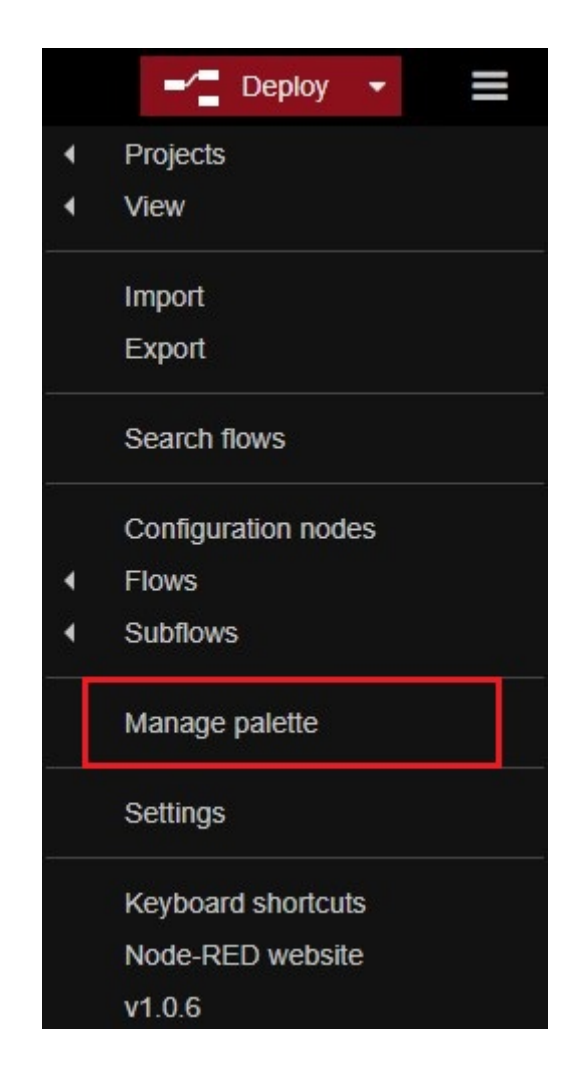

En la nueva ventana abierta, vaya a la pestaña *Install*, busque la herramienta *Radwag-Mass* y haga clic en *install*.

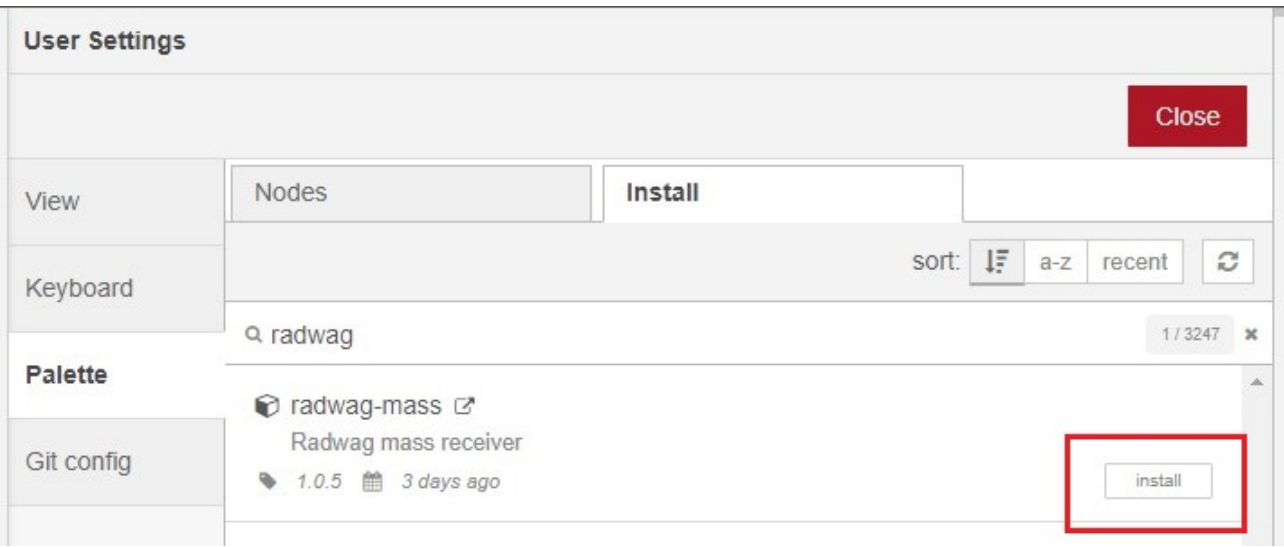

Una vez instalado, *Radwag-Mass* aparecerá en la paleta de nodos a la izquierda.

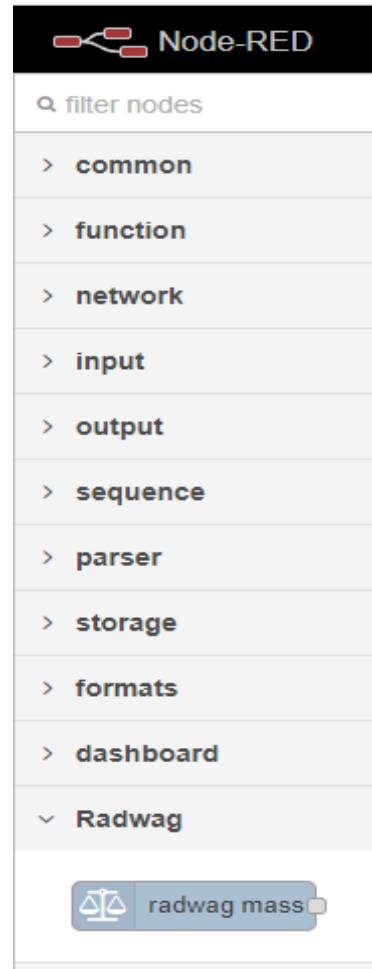

Ahora coloque el nodo *Radwag-Mass* en el espacio de trabajo de Node-RED arrastrándolo con el mouse.Al hacer doble clic en el nodo transferido se abre la ventana de configuración de la conexión con la balanza.

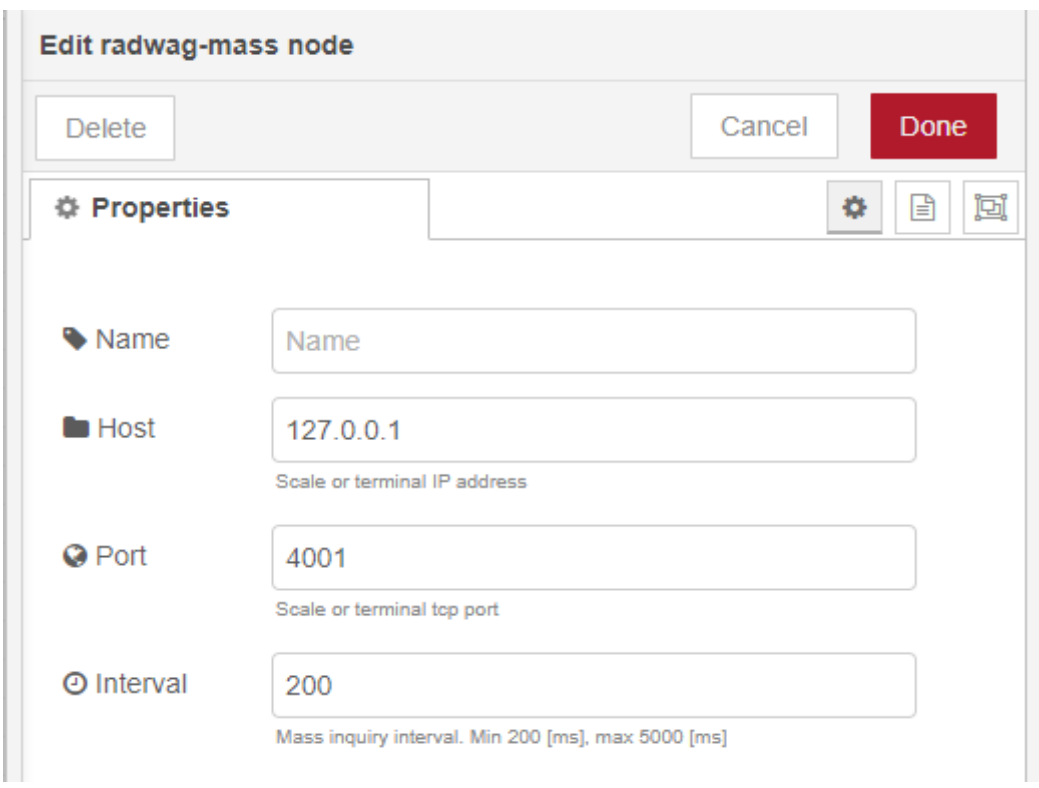

En el campo Host ingrese la dirección IP de la balanza y en el campo Puerto, el número de puerto.

En el caso de HY 10 utilizado, la dirección IP se puede encontrar en el menú de la balanza

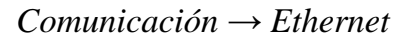

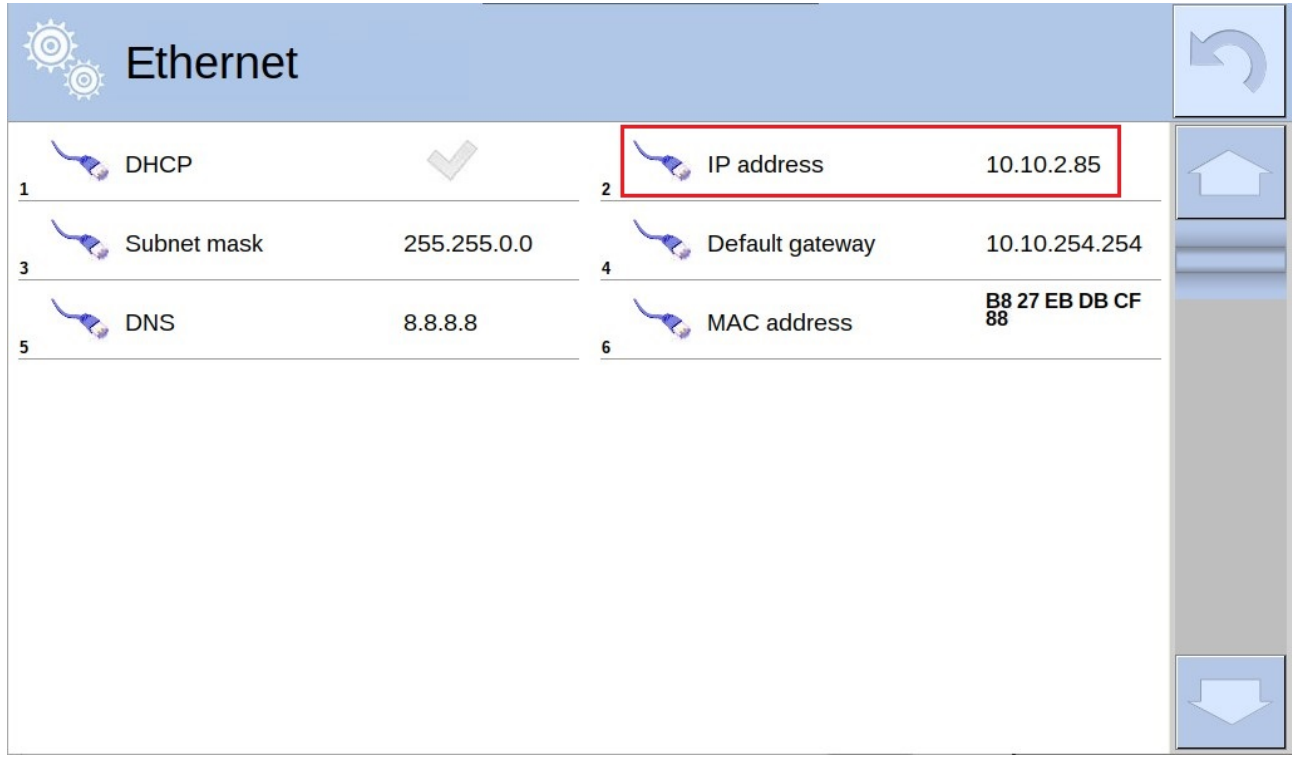

El número de puerto también se encuentra en el menú *Comunicación*.

Comunicación  $\rightarrow$  TCP

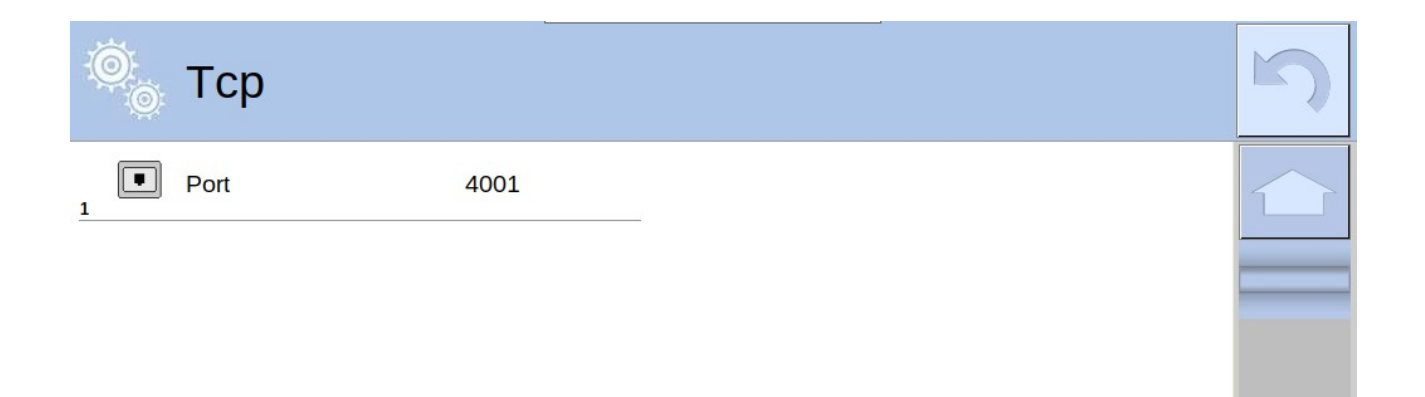

Confirme la información ingresada con el botón *Done*.

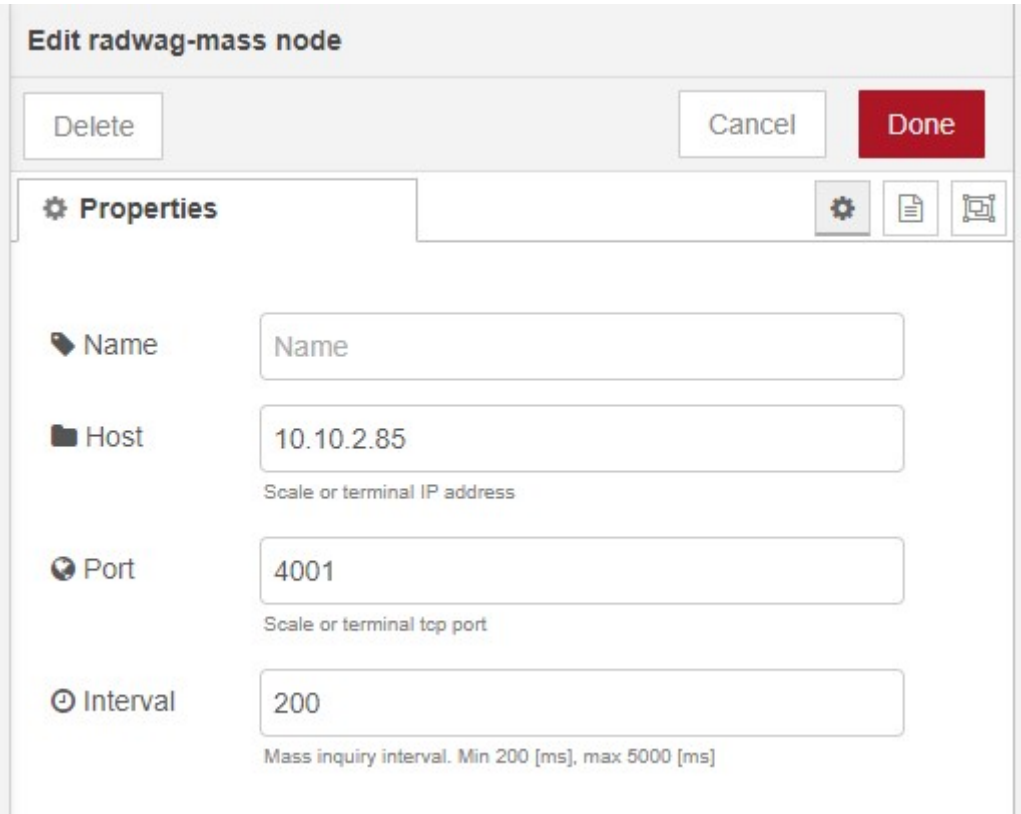

A continuación, se muestra una pantalla con los datos ingresados correctamente.

Luego, desde la paleta de nodos de la izquierda, desde la pestaña *common*, seleccione

el nodo de *debug*, arrástrelo al espacio de trabajo y conéctelo al nodo *Radwag-Mass.*

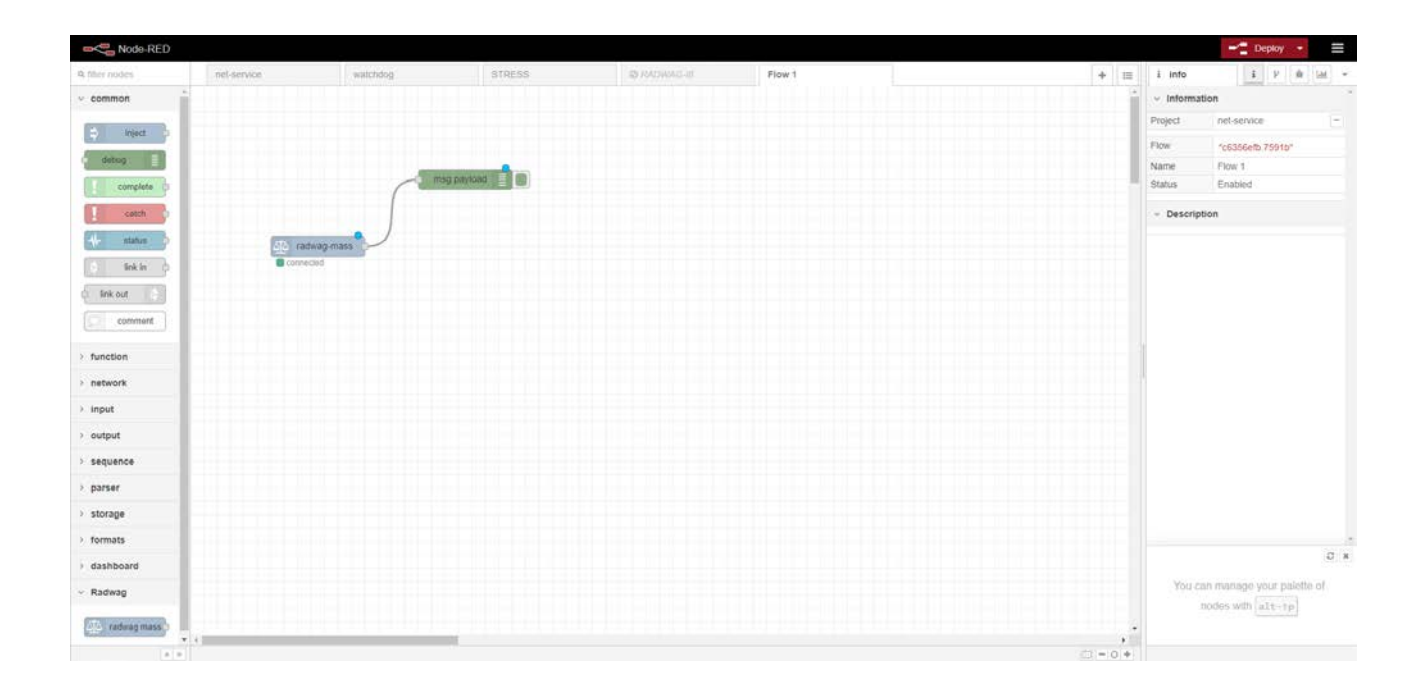

Luego, desde la paleta de nodos, seleccione el nodo de *text* en la pestaña del *dashboard.* Como en el caso anterior, arrástrelo al espacio de trabajo con el mouse y

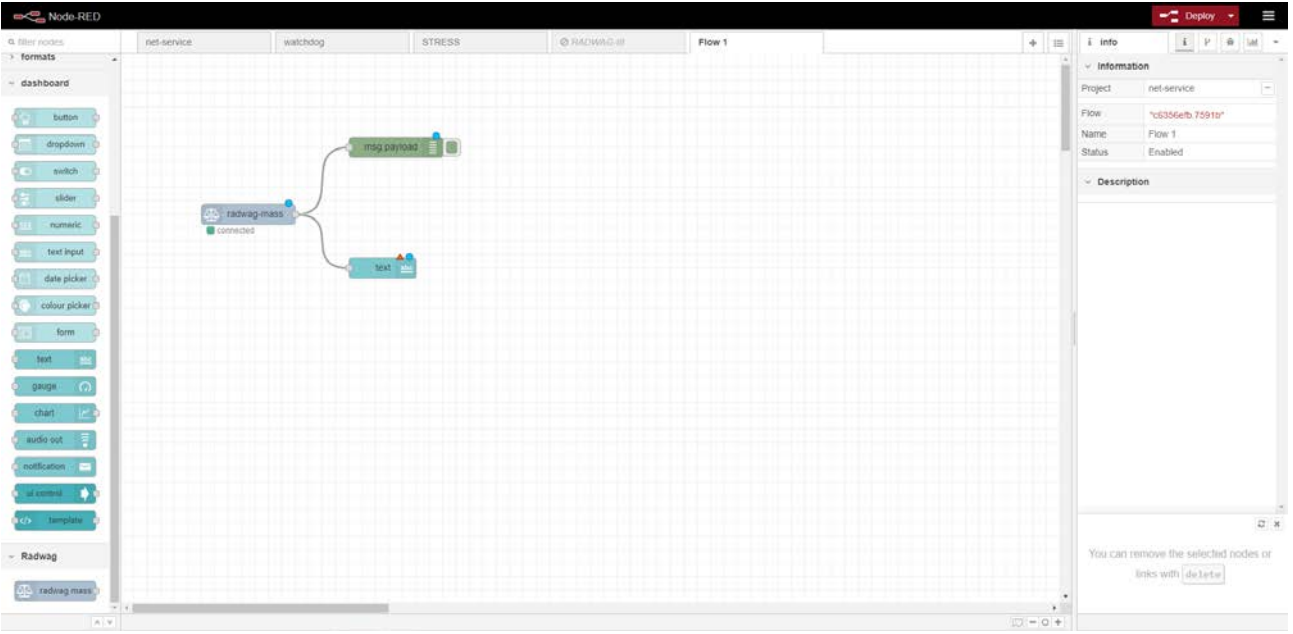

conéctelo al nodo *Radwag-Mass.*

Después de que el nodo se haya agregado correctamente, haga doble clic en él para

abrir la ventana de configuración. En los campos marcados, ingrese los valores como en la foto de abajo.

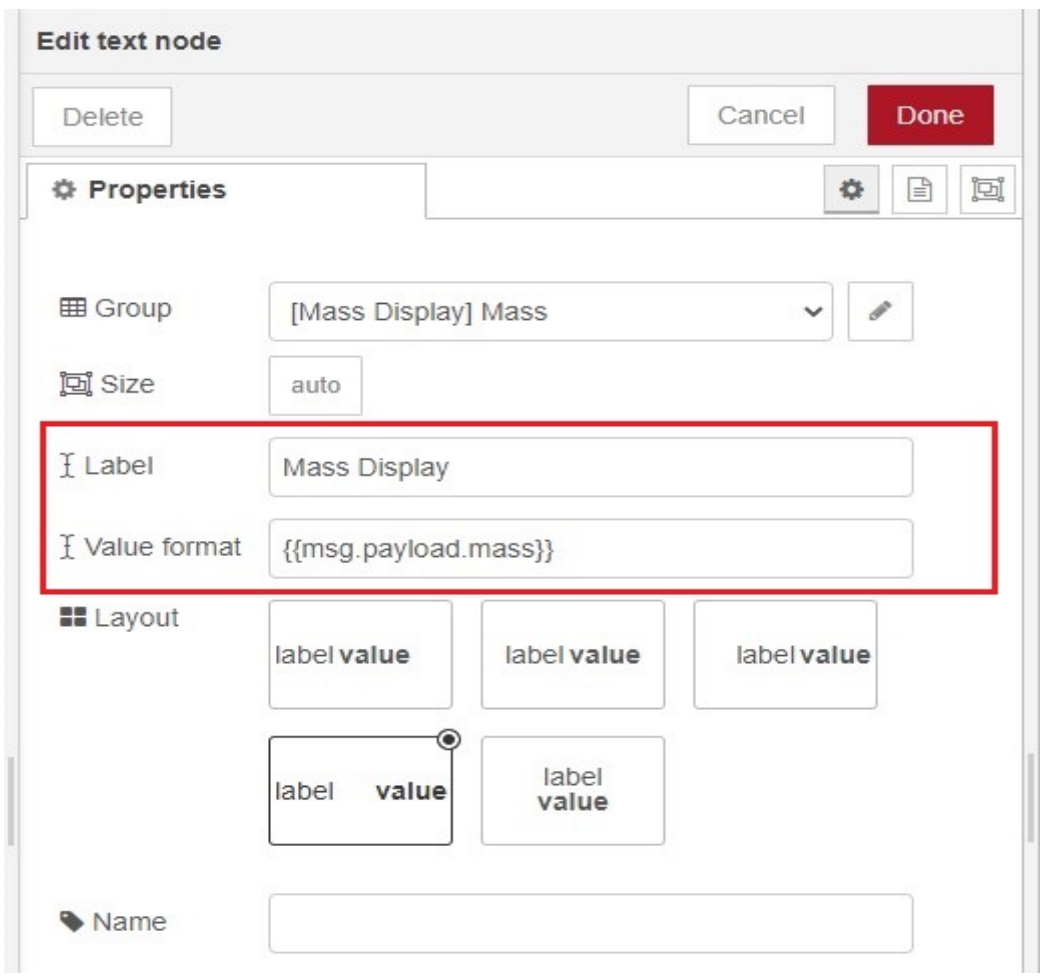

Los cambios introducidos deben confirmarse presionando el botón *Done*.

En el siguiente paso, haga clic en el botón *Deploy* en la esquina superior derecha de la ventana Node-RED.

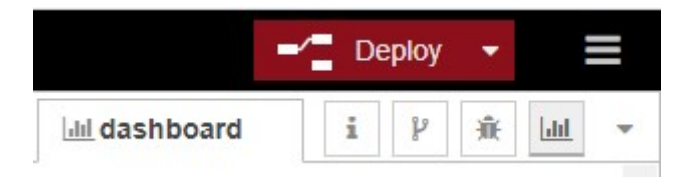

Para mostrar la medición de masa, debe hacer clic en el botón marcado en la imagen de abajo.

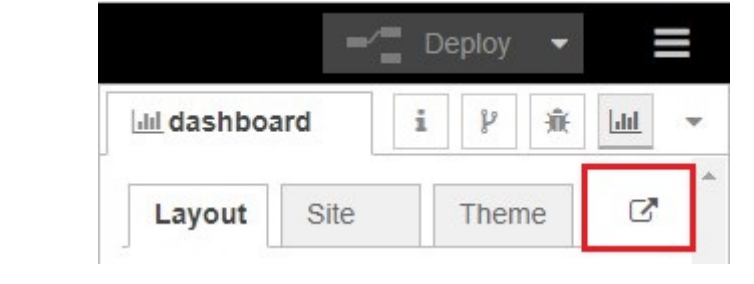

El resultado final es una ventana en la que se muestra la medición de masa del dispositivo conectado.

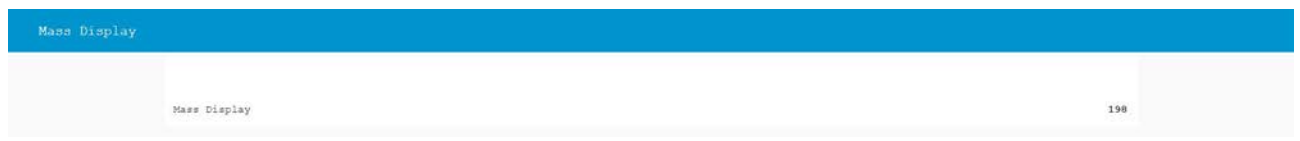